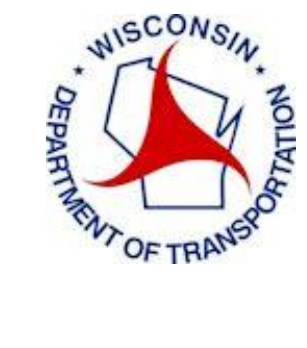

# **Wisconsin Department of Transportation**

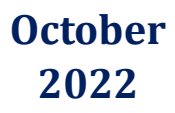

**2022** Update WisDOT C3D

**User's Guide**

## **OPERATION**

The **Update WisDOT C3D** application can be launched from the Windows Start menu, a Desktop shortcut, or via a user login script. Once launched, the main dialog is displayed showing the installation statuses for the supported Civil 3D versions.

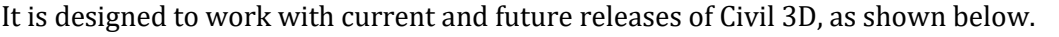

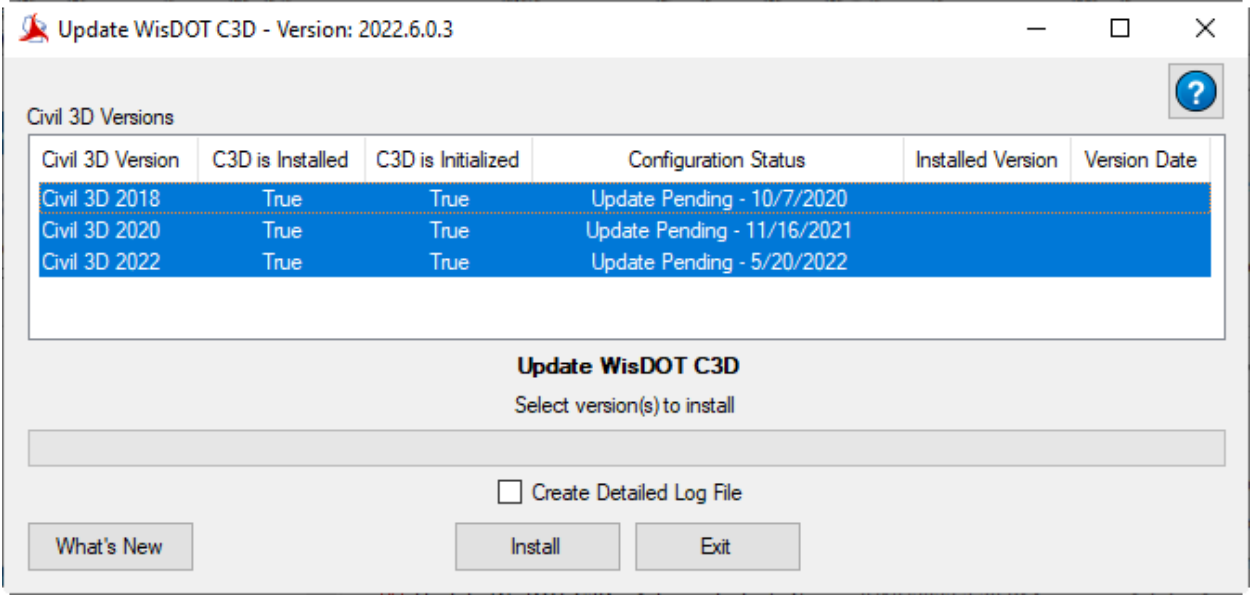

When the user has made their selections, they simply click the **Install** button. After the installation is complete the dialog automatically closes and the program exits.

No versions of Civil 3D can be running on the local computer during the install process. The program will check for any active Civil 3D sessions and present the following message.

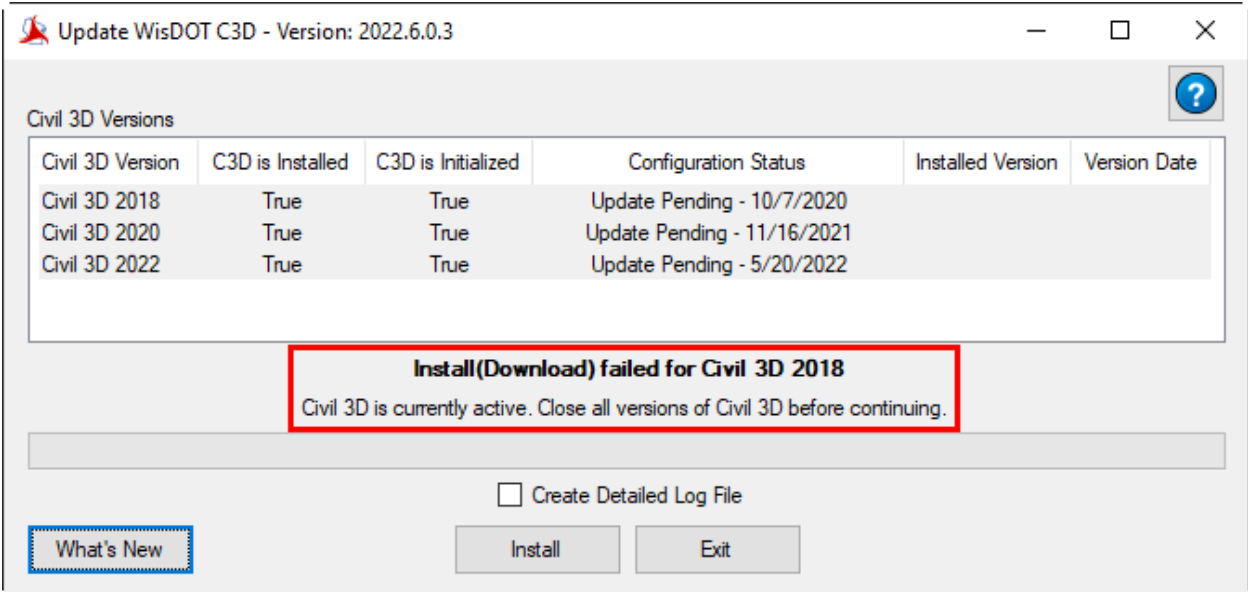

To continue the user must save their active drawings, exit Civil 3D, then select **Install** again.

If the Civil 3D Versions list comes up empty, that indicates you do not have a supported version of Civil 3D installed, or Civil 3D is installed to a non-standard location.

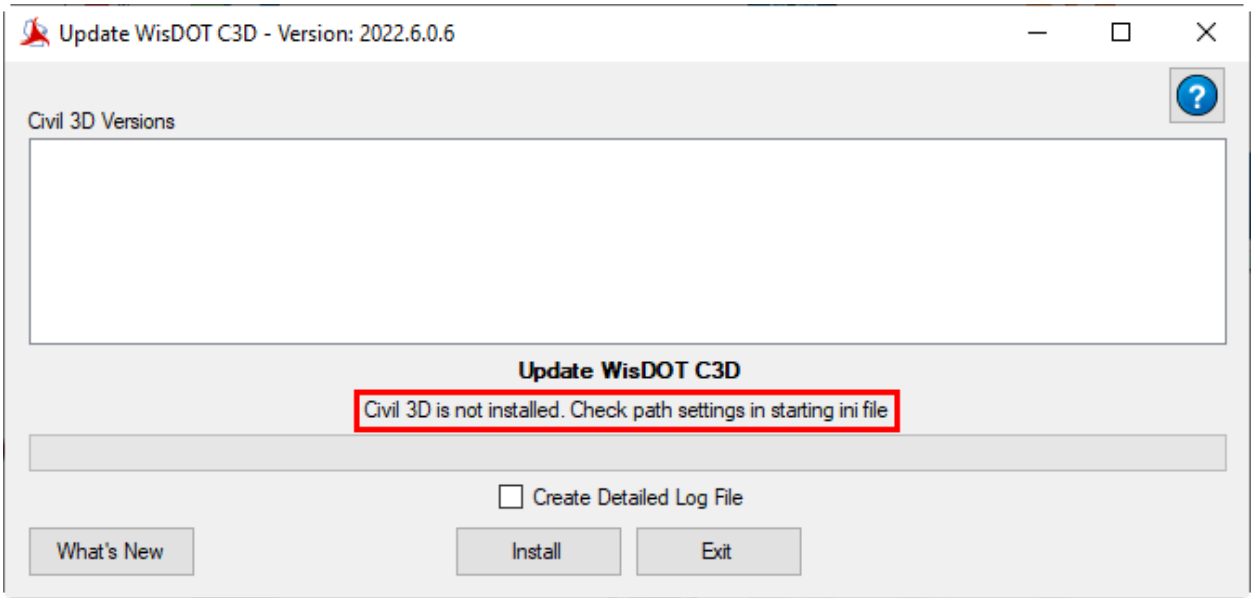

Contact your administrator to check your installation and update the starting .ini file if necessary.

### **LIST VIEW COLUMNS**

#### **CIVIL 3D VERSION**

Shows the versions of Civil 3D for which there is a WisDOT download package available.

#### **C3D IS INSTALLED**

Notifies the user if this version of Civil 3D is installed on their computer. If Civil 3D is not installed the entry is grayed out and not available for selection.

#### **C3D IS INITIALIZED**

This column is set to **False** if the current user has not yet launched Civil 3D on this computer. When this column is False, both the Storm and Sanitary as well as Civil 3D applications are initialized prior to installing the resources.

#### **CONFIGURATION STATUS MESSAGES**

- **Up to date –** The Configuration Package is installed and is up to date with the downloaded version, or version on the server.
- **Update Pending –** The Configuration Package is either not installed, or is not up to date with

the version on the web/server. The new version number to be installed is listed.

• **Civil 3D Not Installed -** This version of Civil 3D is not installed on this computer.

Versions with the **Update Pending** status are automatically selected for installation when the dialog is displayed.

#### **INSTALLED VERSION**

Displays the version number of the Configuration Package -NOTE: The WisDOT package uses the package date as the version.

#### **VERSION DATE**

Displays the date of the currently installed Configuration Package.

## **PROCESSING LOG FILE**

A processing log file is created detailing every action of the installer program. This file can be referenced to verify files are being copied correctly, or review for any error messages. The log file is created in the user's TEMP folder under:

#### **Wisconsin Department of Transportation\Update WisDOT C3D\ Update WisDOT C3D.log**

Sample log file output:

Copying Updates

```
Configuration Section 1
               --> Name: C3D2022_BUNDLE
              --> Source: C:\WisDOT\Downloads\C3D 2022\Stnd\C3D2022_Local\C3D2022_bundle\Wi24.1.bundle
              --> Target: C:\ProgramData\Autodesk\ApplicationPlugins\Wi24.1.bundle
              --> Create: True
              --> ClearFirst: True
              --> Overwrite: True
                      ---> Source is a folder
                      ---> Removing any existing files/and subfolders
Creating folder C:\ProgramData\Autodesk\ApplicationPlugins\Wi24.1.bundle
        Configuration Section 2
              --> Name: LOCAL C3D2022
              --> Source: C:\WisDOT\Downloads\C3D 2022\Stnd\C3D2022_Local\C3D2022
              --> Target: C:\WisDOT\Stnd\C3D2022
               --> Create: True
              --> ClearFirst: True
              --> Overwrite: True
                      ---> Source is a folder
                      ---> Removing any existing files/and subfolders
Creating folder C:\WisDOT\Stnd\C3D2022
```
## **ADDITIONAL OPTIONS**

## **CREATE A DETAILED LOG FILE**

If there are problems during an installation or update you may be asked to rerun the installation and check on the Create Detailed Log File setting. When this option is set the log file is generated with a greatly expanded set of processing messaging. Sending this expanded log file to support will help to isolate the issues you are having.

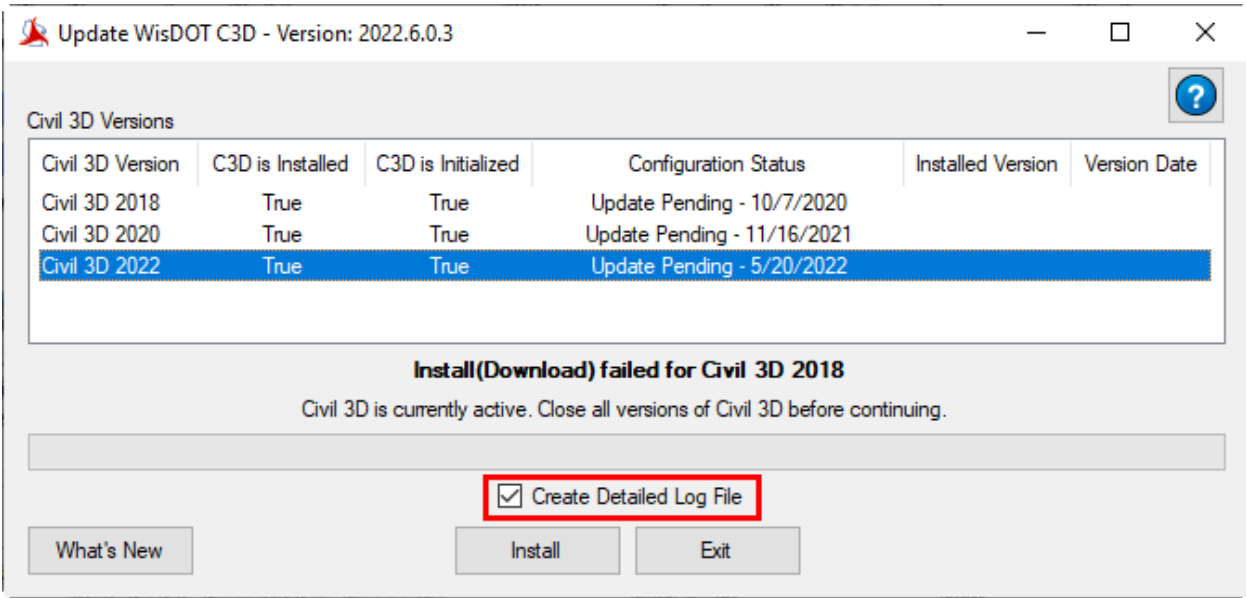

Please Note: Turning on this option will significantly slow down the installation process. You will only want to turn this on when requested to do so.

## **REFRESHING AN INSTALLATION**

When previous unzipped Configuration Package download is found in the Downloads folder for any version the **Refresh from local download** button will be visible in the lower right corner of the main dialog.

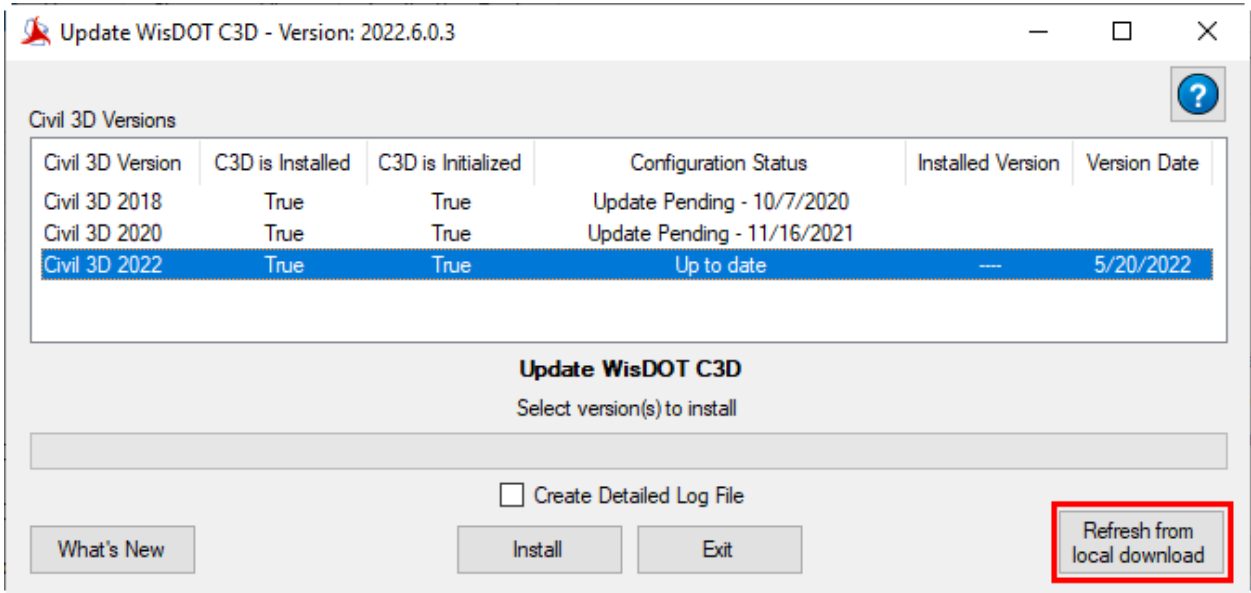

Selecting this option will allow the user to update the new or installed Configuration Package from the previous download. It will bypass the downloading and unzipping of the Configuration Package.

There are two main reasons a user may want to perform a Refresh:

- 1. An installation was aborted after downloading and unzipping the Configuration Package.
- 2. An existing Configuration Package installation may have become corrupted.

**HELP**

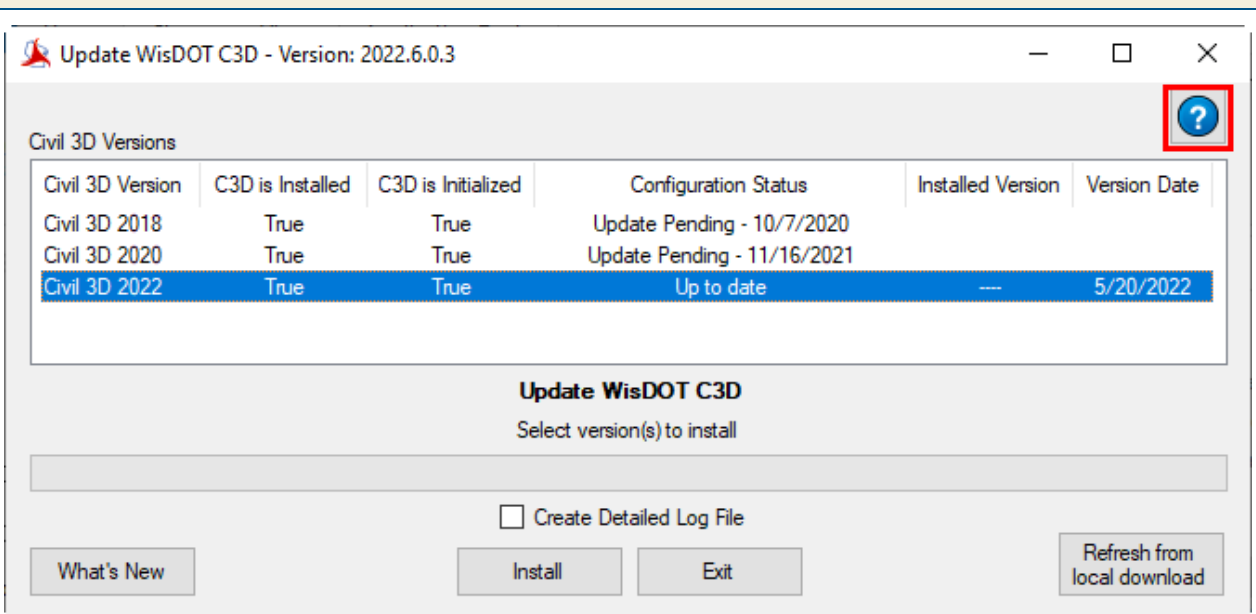

When the **Help** icon is selected, the user help documentation is displayed. The HelpFile field in the startup.ini file sets the web path/file that is displayed. If not defined, the default help pdf delivered with the application is displayed.

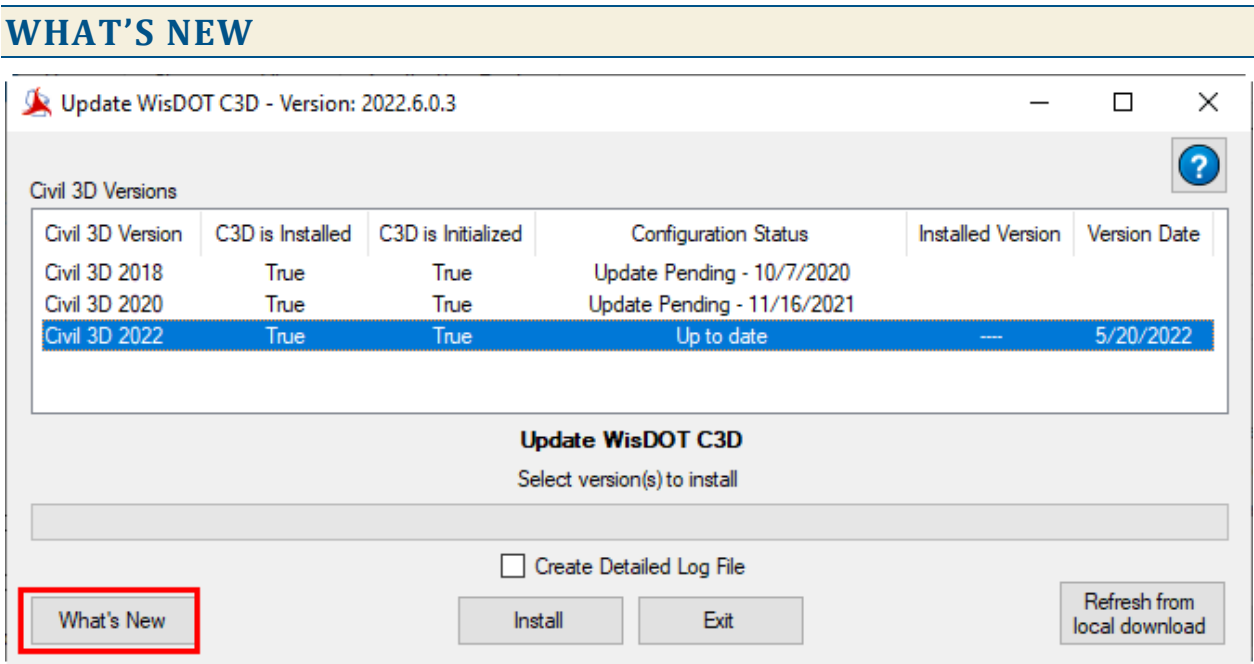

The **What's New** button is displayed when the WhatsNew field in the startup .ini file has a value defined. When the user clicks on this button the URL defined will be opened in the user's web browser.

## **CLEARING THE WISDOT CONFIGURATION**

The **Clear WisDOT Configuration** program is available from the Windows Start menu.

This program removes all of the downloaded and installed WisDOT C3D configurations, but leaves the **Update WisDOT C3D** application installation as-is.

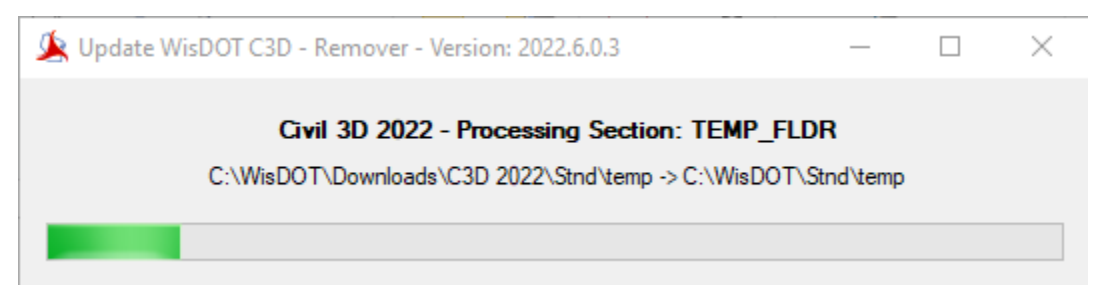

This same application is run when uninstalling the Update WisDOT C3D application from the Windows Uninstall Programs dialog. The installed WisDOT C3D configurations are removed along with the application.

**NOTE:** Running this application either through the Window Start menu, or Uninstall Programs dialog, my not remove all of the installed desktop shortcuts if you have Microsoft OneDrive configured to manage your Windows Desktop.

## **UPGRADING THE UPDATE WISDOT C3D APPLICATION**

The **Upgrade Update WisDOT C3D** program is available from the Windows Start menu.

This application will download the latest **Update WisDOT C3D** application files in a zip file from the WisDOT website. The application files will be extracted from the zip file and copied to the correct Program Files folder location.

When completed you will get confirmation of the old and new versions

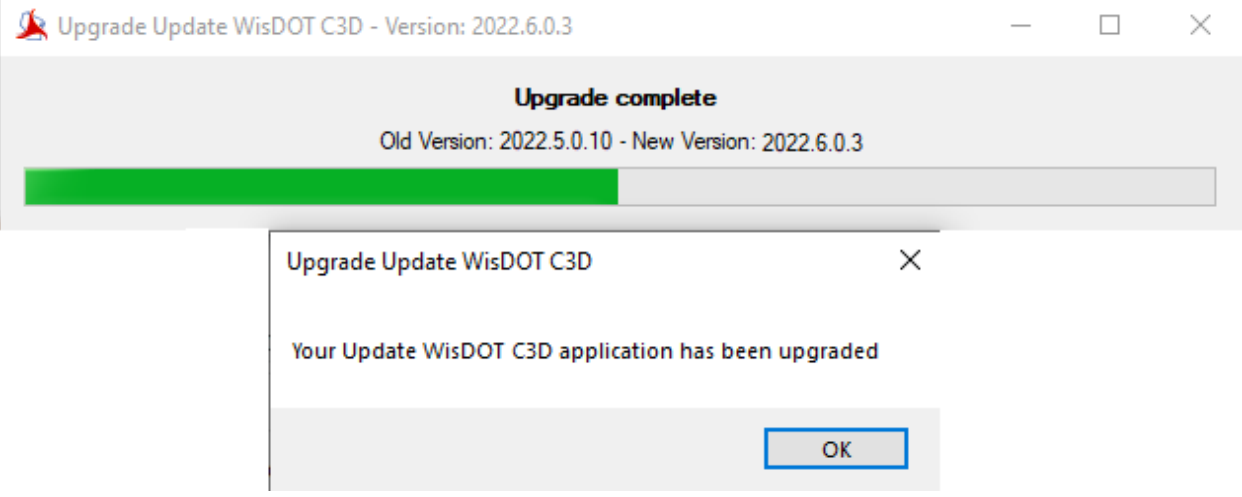

Using this program eliminates the need to uninstall the entire Update WisDOT C3D application and reinstall the updated Windows msi installer.

**NOTE:** Use of this application requires administrator access on the local computer or write/modify/delete access to the C:\Program Files\Wisconsin DOT folder.